## Bellhop Macintosh Installation

- **Note:** I know gfortran is now part of gcc but newest `at` version still only works with older gfotran compilers. If you have Catalina as well, don't worry this will still work on Mojave as well as on Catalina. I had tested it.

Written By: Jay Patel

- Go to this link: https://github.com/fxcoudert/gfortran-for-macOS/releases
- Download <a href="https://github.com/fxcoudert/gfortran-for-macOS/releases/tag/8.2">https://github.com/fxcoudert/gfortran-for-macOS/releases/tag/8.2</a>

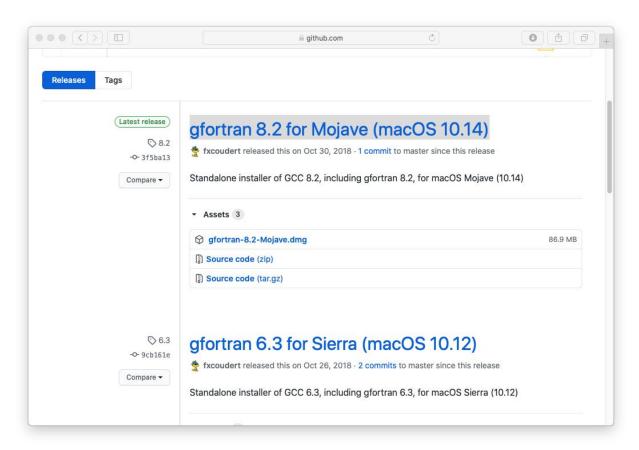

- Install the downloaded gfortran-8.2-Mojave.dmg, this compiler is being used by the at to create binaries for your MacOS.
- Go to the path where you extracted 'at' folder. (In Mac you don't need windows binary, you need to compile using gfotran compiler.)
- Execute the following commands in the at folder.
   make clean
   make all
   sudo make install

```
at — -zsh — 102×26
\blacksquare
jaypatel@localhost ~ % cd Downloads
[jaypatel@localhost Downloads % ls
                        atOSX.dmg
                                                gfortran-8.2-Mojave.dmg
                       bin
[jaypatel@localhost Downloads % cd at
jaypatel@localhost at % ls
Bellhop
                       Makefile
                                               Scooter
                                                                       misc
                                               at_init_matlab.m
Krakel
                       Matlab
                                                                       tests
                       RAM
                                                                       tslib
Kraken
                                               bin
KrakenField
                        RAM off oalib
                                               doc
LICENSE
                        RAM_ljh
                                                index.htm
jaypatel@localhost at % # Please do make clean here
zsh: command not found: #
jaypatel@localhost at % # Please do sudo make install after that
zsh: command not found: #
jaypatel@localhost at % [
```

- Once you installed. Close all the terminals.
- Open new terminal. Do as follows:
- In your terminal, type this:

echo \$PATH

- Above command give you current path in your zsh file, If you have one.
- Add bellhop to your zsh file. You can use these commands in terminal:
   cd

nano .zsh

```
Last login: Sat Jul 4 01:31:35 on console
[jaypatel@Jays-iMac ~ % echo $PATH
/usr/local/bin:/usr/bin:/usr/sbin:/sbin
[jaypatel@Jays-iMac ~ % cd
[jaypatel@Jays-iMac ~ % nano .zsh
jaypatel@Jays-iMac ~ % []
```

 Please note that there is no Bellhop in the path right now, so we are going to add that by adding the following line in the .zsh file, Copy and paste below list (change the path accordingly)

export

PATH=your\_local\_macOS\_path/at:your\_local\_macOS\_path/at/Bellhop:\$PATH\$

- For me, it was:

## export

PATH=/Users/jaypatel/Downloads/at/Be Ilhop:\$PATH\$

- Refer the screenshot below for more details.
- Once you're done, press ctrl+X and it will ask you do you want to save your file, type Y and press enter and it will save the path successfully.
- And now source ~/.zsh to your terminal using this command :

source ~/.zsh echo \$PATH

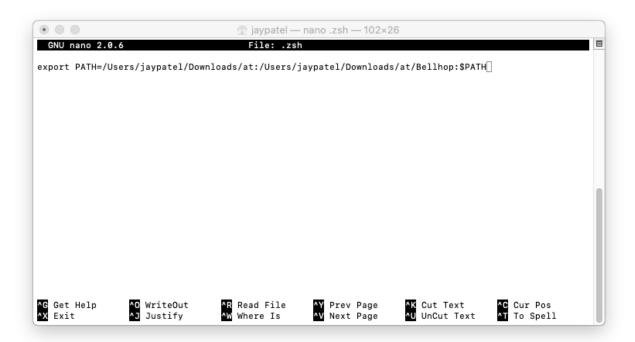

```
[jaypatel@localhost ~ % source ~/.zsh
[jaypatel@localhost ~ % echo $PATH

/Users/jaypatel/Downloads/at:/Users/jaypatel/Downloads/at/Bellhop:/Users/jaypatel/Downloads/at:/Users/
jaypatel/Downloads/at/Bellhop:/usr/local/bin:/usr/bin:/usr/sbin:/sbin
jaypatel@localhost ~ % []
```

- This means your acoustic toolbox and bellhop.exe are in path's now.
- And now source ~/.zsh to your terminal using this command :
   source ~/.zsh

```
[jaypatel@localhost ~ % source ~/.zsh
[jaypatel@localhost ~ % source ~/.zsh
[jaypatel@localhost ~ % echo $PATH

/Users/jaypatel/Downloads/at:/Users/jaypatel/Downloads/at/Bellhop:/Users/jaypatel/Downloads/at:/Users/jaypatel/Downloads/at:/Users/jaypatel/Downloads/at/Bellhop:/Users/jaypatel/Downloads/at/Bellhop:/Users/jaypatel/Downloads/at/Bellhop:/usr/bin:/usr/sbin:/sbin
jaypatel@localhost ~ % []
```

# Install Jupiter notebook

Execute following commands in your terminal:

sudo -H python3 -m pip install jupyter

# Install `ARLPY`

Execute following commands in your terminal:

sudo -H python3 -m pip install arlpy

Once finish, go to your terminal and cd into your folder where you put bellhop.ipynb and open Jupiter notebook using following command :

## jupyter notebook

```
| samplenotebook — -zsh — 102×26
| jaypatel@Jays-iMac ~ % source .zsh
| jaypatel@Jays-iMac samplenotebook % ls
| bellhop.html bellhop.ipynb
| jaypatel@Jays-iMac samplenotebook % jupyter notebook
| samplenotebook % ls
| jaypatel@Jays-iMac samplenotebook % jupyter notebook
| samplenotebook % ls
| samplenotebook % ls
| samplenotebook % ls
| samplenotebook % ls
| samplenotebook % ls
| samplenotebook % ls
| samplenotebook % ls
| samplenotebook % ls
| samplenotebook % ls
| samplenotebook % ls
| samplenotebook % ls
| samplenotebook % ls
| samplenotebook % ls
| samplenotebook % ls
| samplenotebook % ls
| samplenotebook % ls
| samplenotebook % ls
| samplenotebook % ls
| samplenotebook % ls
| samplenotebook % ls
| samplenotebook % ls
| samplenotebook % ls
| samplenotebook % ls
| samplenotebook % ls
| samplenotebook % ls
| samplenotebook % ls
| samplenotebook % ls
| samplenotebook % ls
| samplenotebook % ls
| samplenotebook % ls
| samplenotebook % ls
| samplenotebook % ls
| samplenotebook % ls
| samplenotebook % ls
| samplenotebook % ls
| samplenotebook % ls
| samplenotebook % ls
| samplenotebook % ls
| samplenotebook % ls
| samplenotebook % ls
| samplenotebook % ls
| samplenotebook % ls
| samplenotebook % ls
| samplenotebook % ls
| samplenotebook % ls
| samplenotebook % ls
| samplenotebook % ls
| samplenotebook % ls
| samplenotebook % ls
| samplenotebook % ls
| samplenotebook % ls
| samplenotebook % ls
| samplenotebook % ls
| samplenotebook % ls
| samplenotebook % ls
| samplenotebook % ls
| samplenotebook % ls
| samplenotebook % ls
| samplenotebook % ls
| samplenotebook % ls
| samplenotebook % ls
| samplenotebook % ls
| samplenotebook % ls
| samplenotebook % ls
| samplenotebook % ls
| samplenotebook % ls
| samplenotebook % ls
| samplenotebook % ls
| samplenotebook % ls
| samplenotebook % ls
| samplenotebook % ls
| samplenotebook % ls
| samplenotebook % ls
| samplenotebook % ls
| samplenotebook % ls
| samplenotebook % ls
| samplenotebook % ls
| samplenotebook % ls
| samplenotebook % ls
| samplenotebook % ls
| samplenotebo
```

This will launch your default browser and you can just click on the bellhop.pynb and open that. Start running your code.

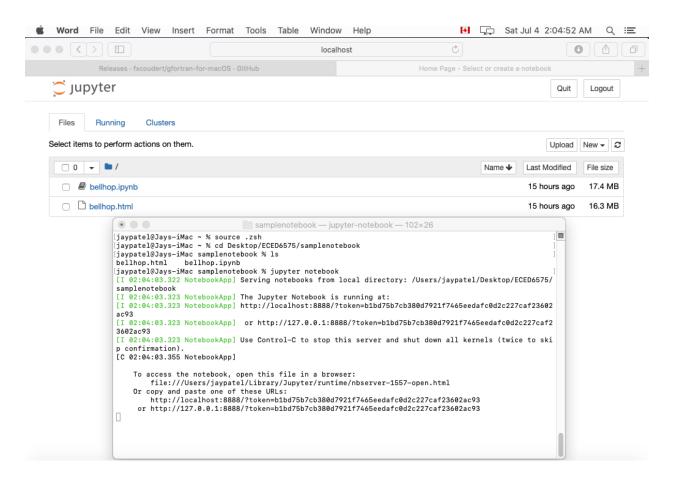

This will fire up python sample notebook for bellhop.

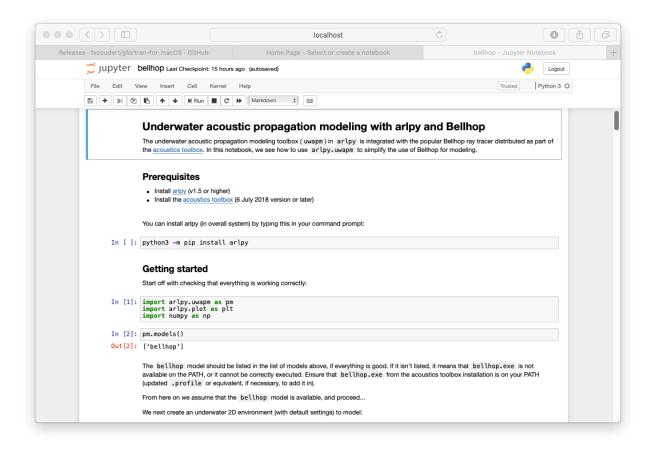

## # Troubleshoot:

1. If you have running into a problems that said permission denied, check the folder properties to make sure the user logged in has sufficient right to execute any exe files.